May 2018 v10 Final

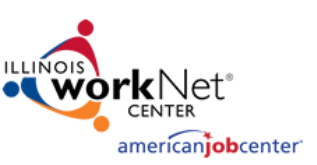

**Important Note:** Only partners with an Illinois workNet user role of LWIA manager or higher can enter a NEW WIOA site. WIOA sites populate the Illinois Workforce Development System (IWDS).

- 1. Go to [http://www.illinoisworknet.com](http://www.illinoisworknet.com/)
- 2. **Log into your Illinois workNet workforce partner account.**
- 3. Access the Illinois workNet Service Finder from either the:
	- a. My Dashboard menu located in the header (partner tools) Service Locator Admin
	- b. [Service Finder](https://www.illinoisworknet.com/Connect/Pages/LocationSearch.aspx) page under Network & Connect in the Menu select Add or Edit Locations
- 4. Select Add A New Site.
- 5. Search for your Locations Name to ensure it has not already been entered into the system.
- 6. If it has not been entered into the system, select I don't see my site here.
- 7. Agree to the terms of service and click Next.
- 8. Complete the required fields \*. As you complete each section you will "**build**" tabs for the site/location. These will help you easily navigate to specific information in the future.

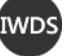

 $[WDS]$  = These fields are used to populate IWDS.

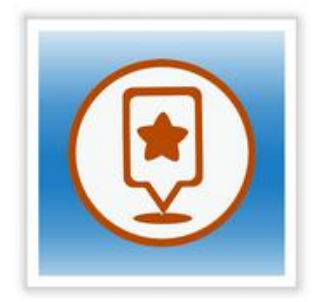

**Illinois workNet** Service Finder Admin

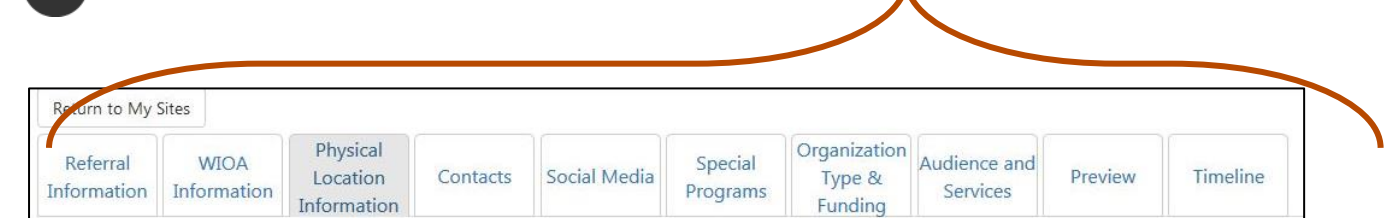

Å

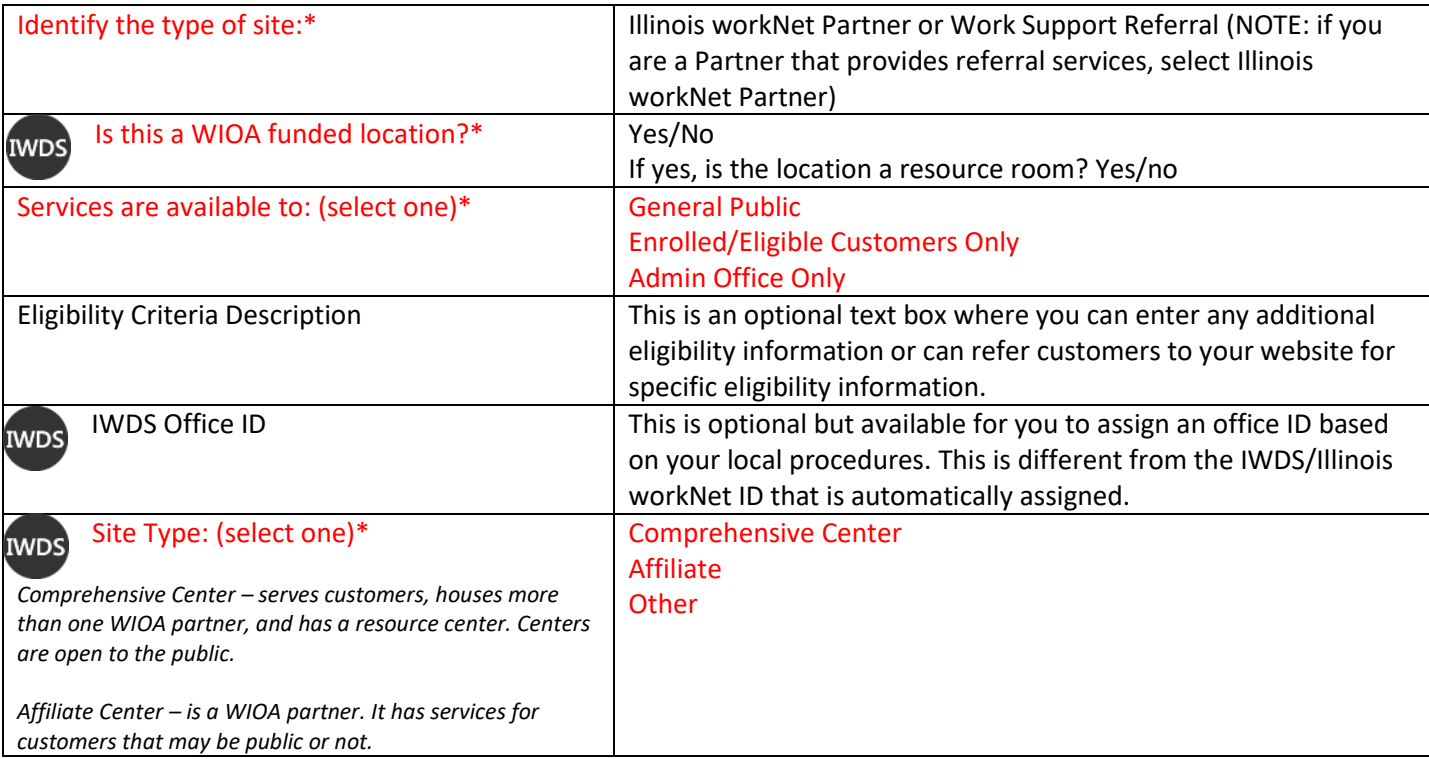

May 2018 v10 Final

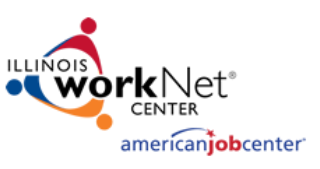

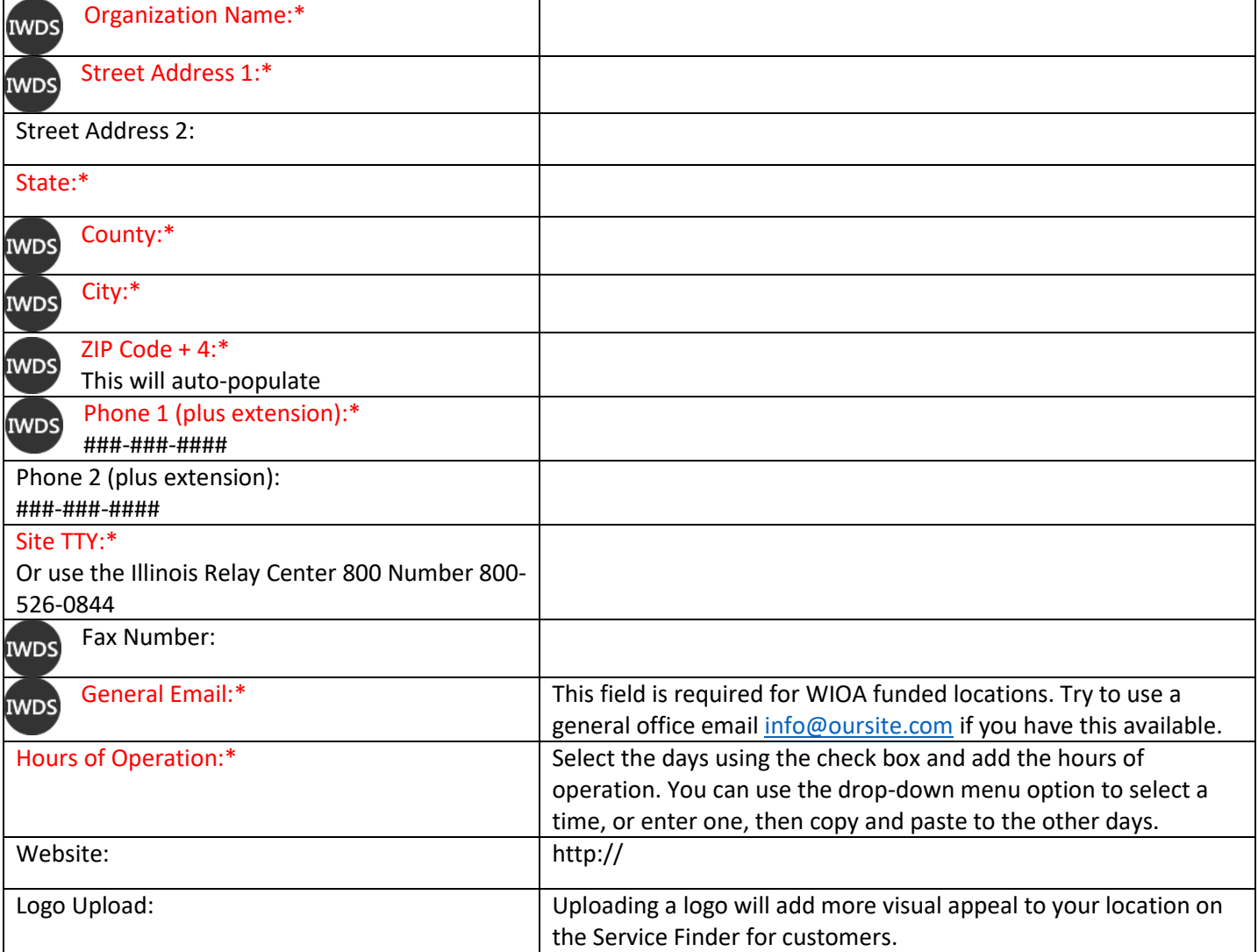

Save and Continue to next section.

May 2018 v10 Final

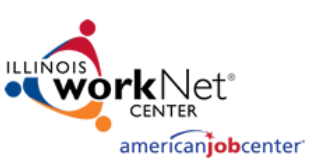

## **Contacts**

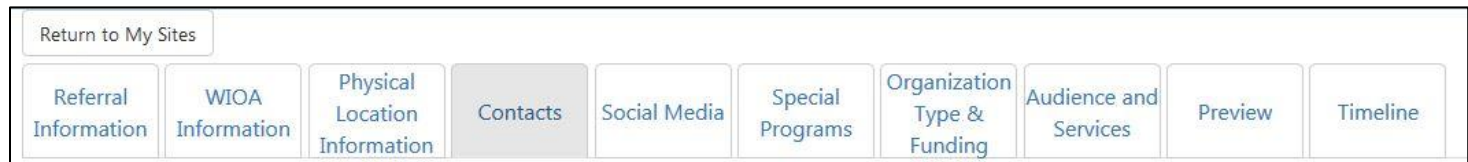

**Add a primary contact person for the location, t**his is required. This information will be used to assist with making sure we can maintain accurate site information. To add a contact, you can search for a person with an existing Illinois account or enter a new person. If you add a new contact that does not have a workNet account they MUST use the same email address you used to add them as a contact when they create their Illinois workNet account.

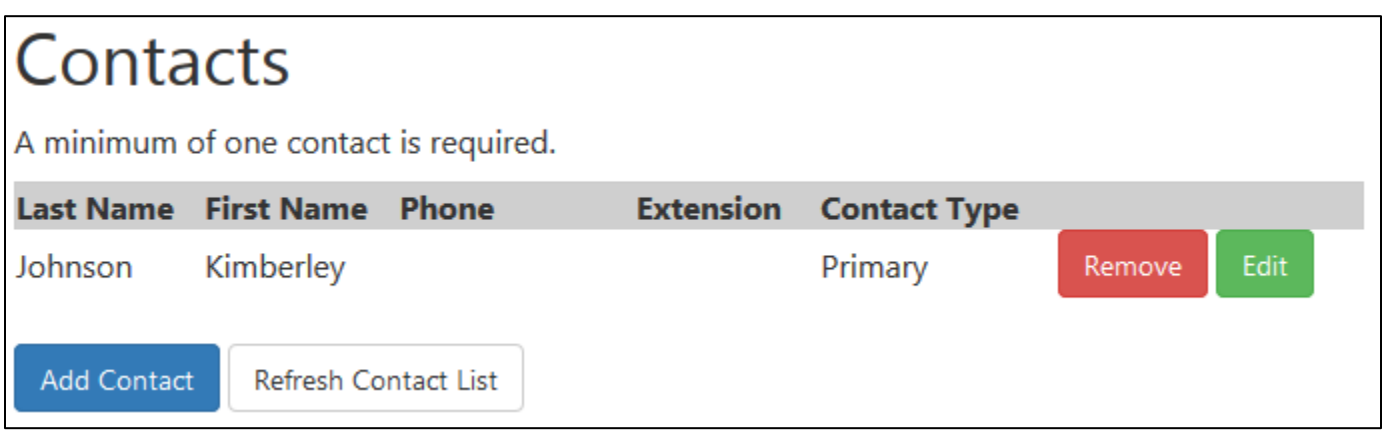

**Manage the contacts for the location.** You can use the list to see who is associated as primary or secondary contacts for this location.

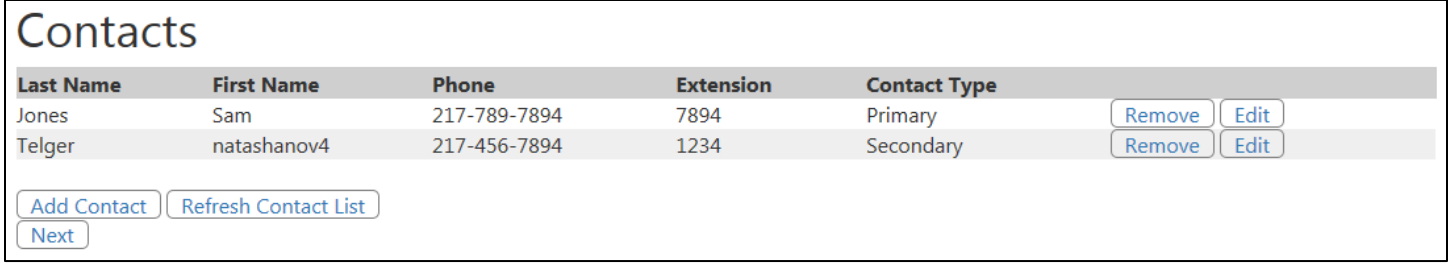

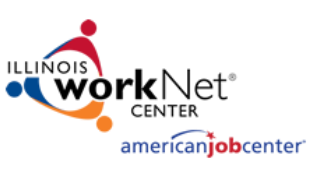

# Social Media

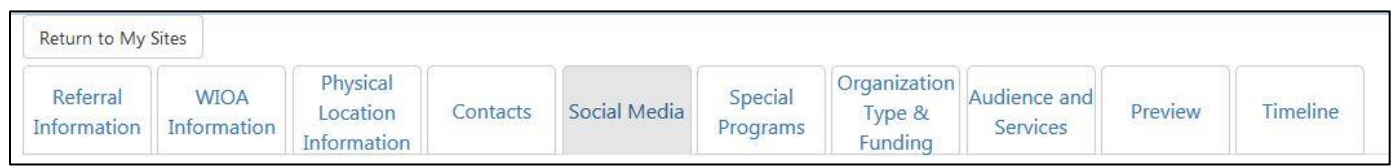

**Add Social Media URLs if they are available or select next to proceed to the next section.** Make sure to enter the full URL and not the handle. These will show up on the Service Finder for the customer to access.

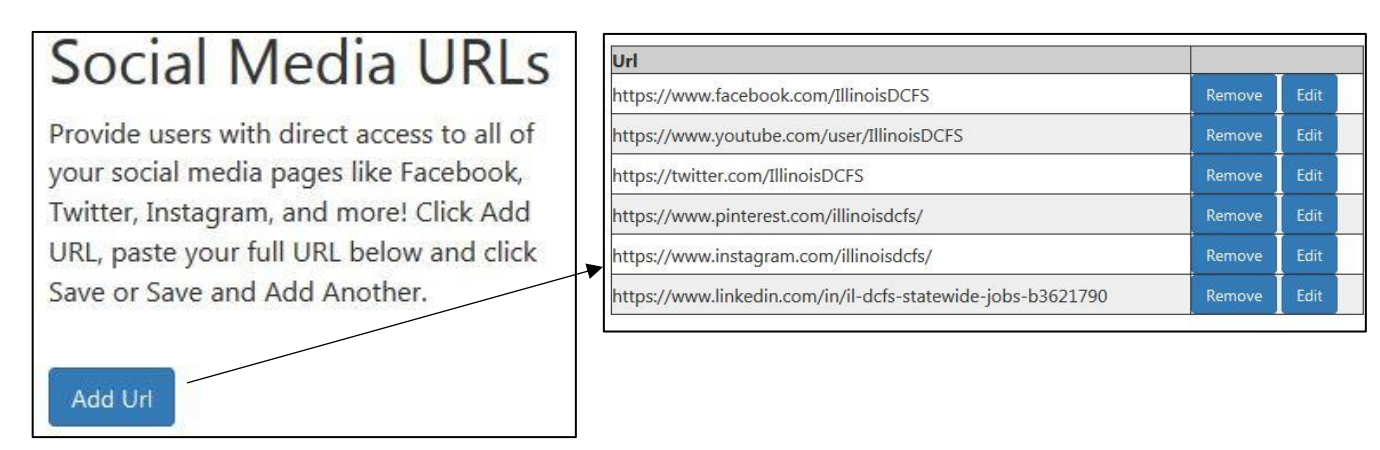

# Special Programs

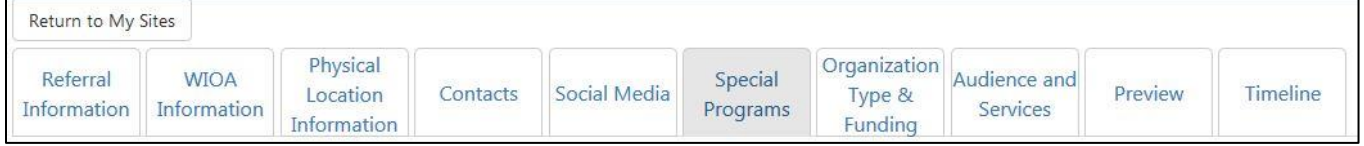

#### **Identify if this location is part of a special program or select next to proceed to the next section.**

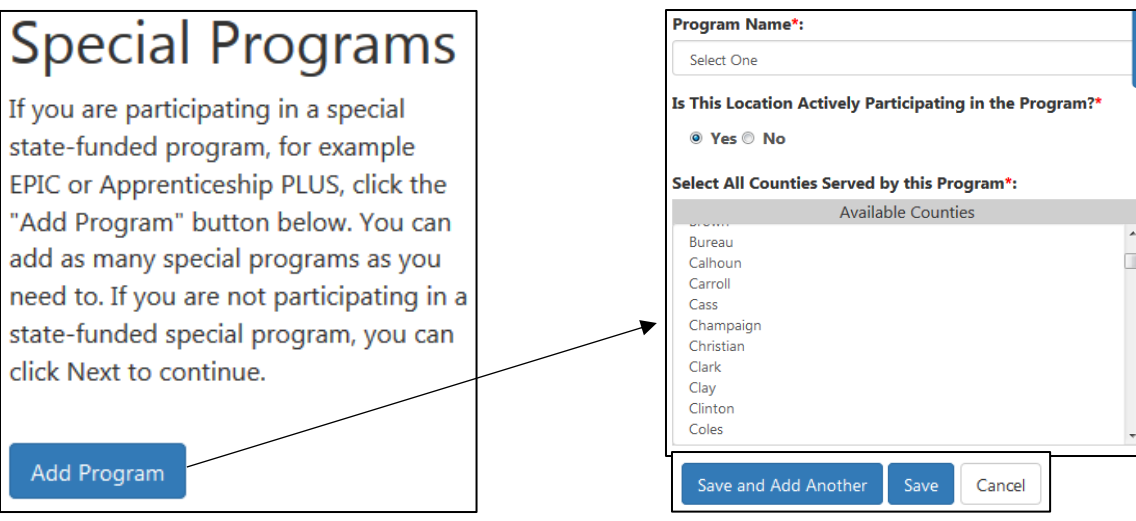

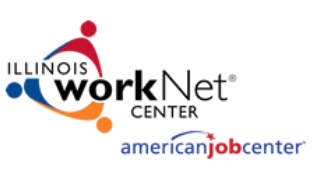

# Organization Type & Funding

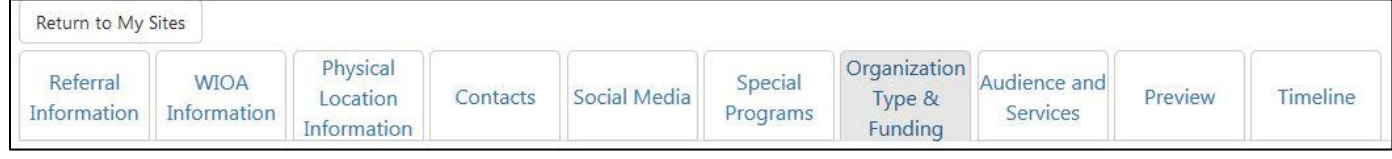

**Select the type of Organization and Funding Source, save and continue.**

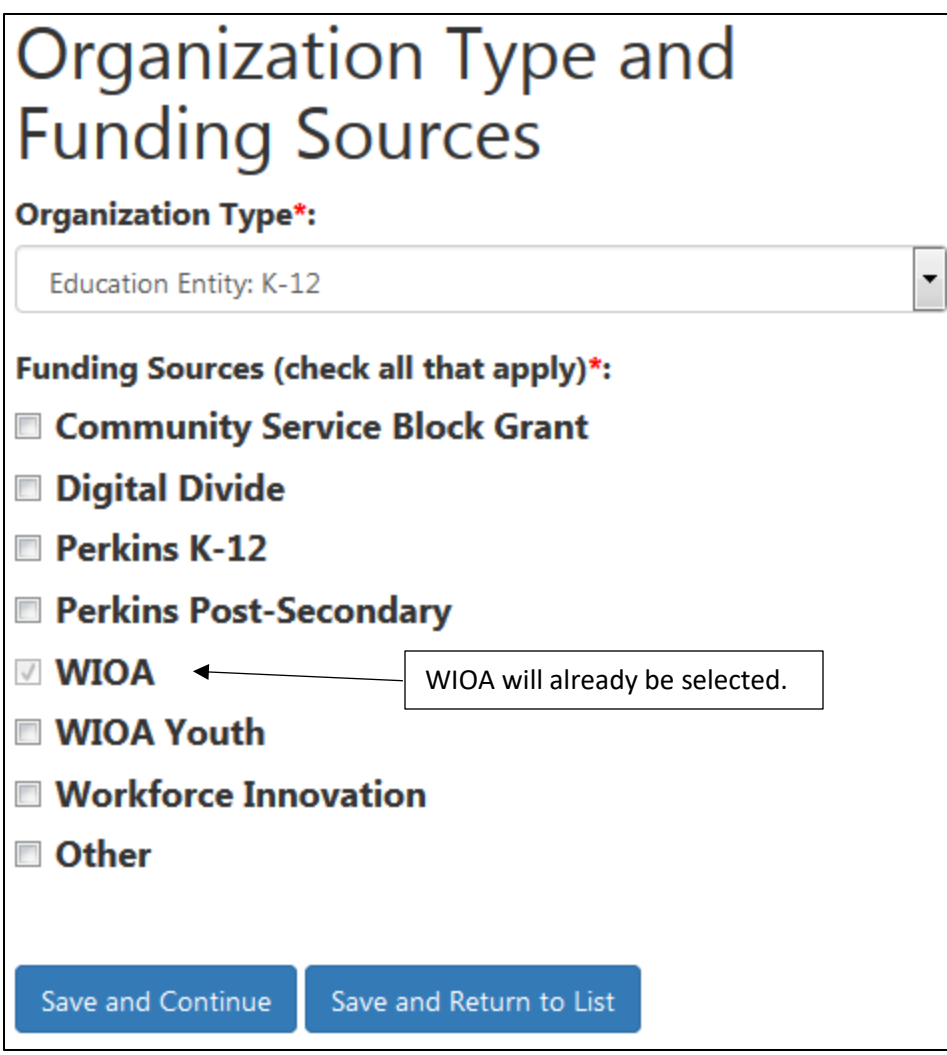

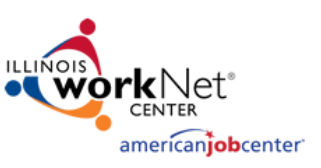

# Audience and Services

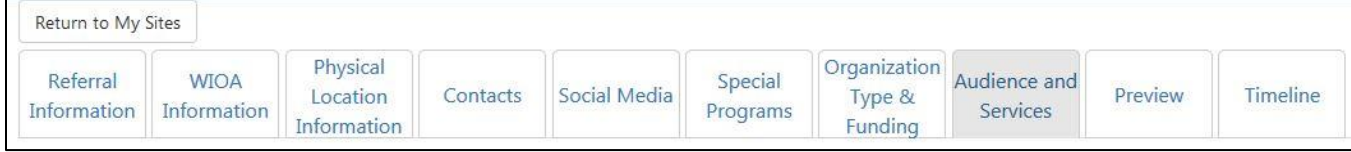

**Select services offered at this location**. First select the customer types you serv e. Next click add services and select from a variety of services, then select the counties which these services are offered. You can then select to edit or remove the services at any time.

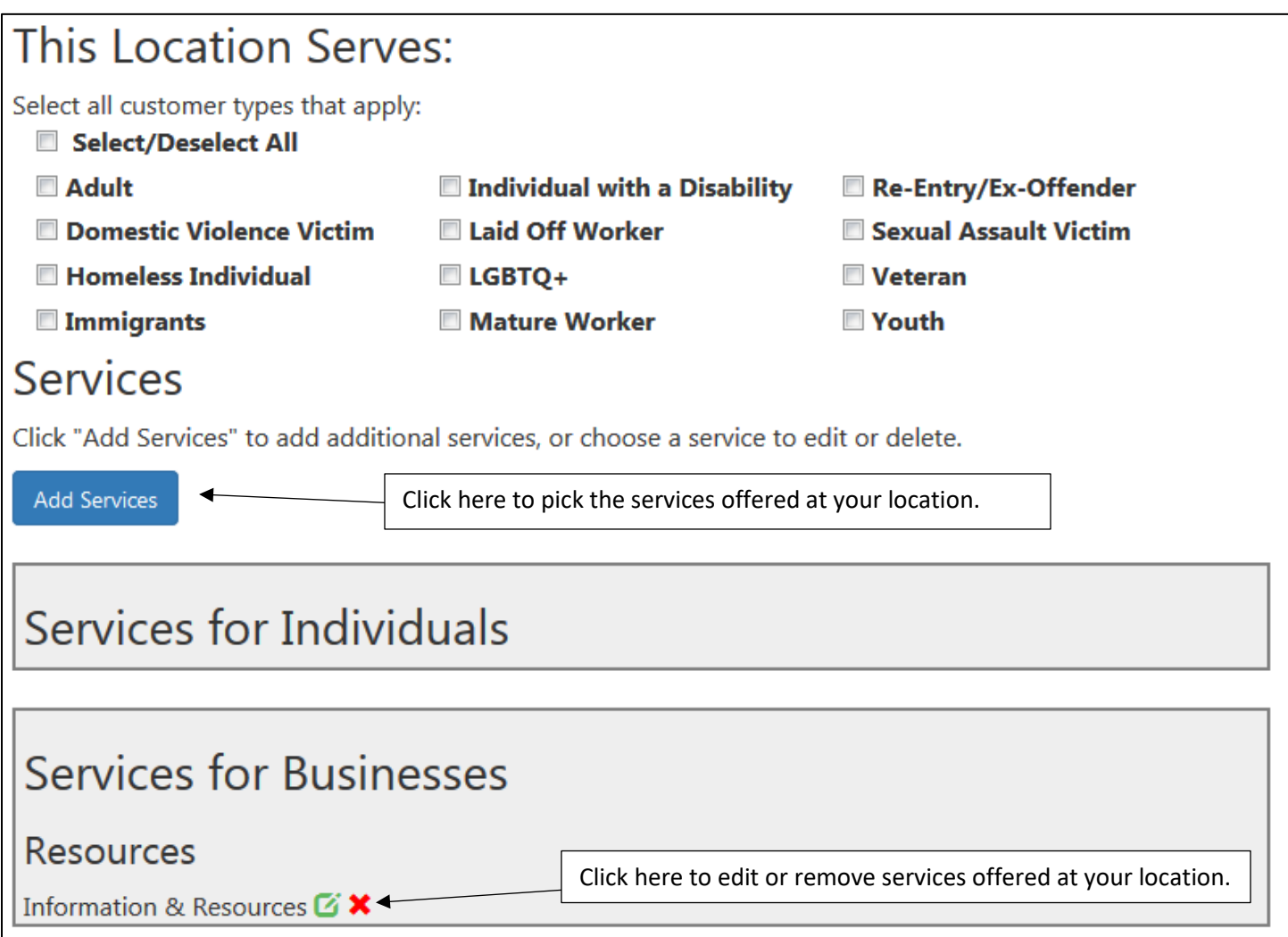

May 2018 v10 Final

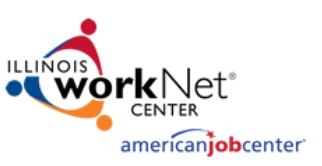

## Preview

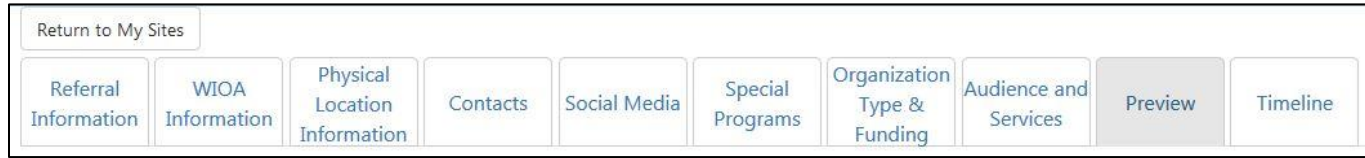

**Review each section to ensure the information is correct**. Select edit by any section that you need to make changes to. After reviewing and making any changes, click submit at the bottom of the page.

## **You are done with this entry. Repeat the process for any additional locations.**

# **Timeline**

**View a timeline of updates that have been made to the location.** 

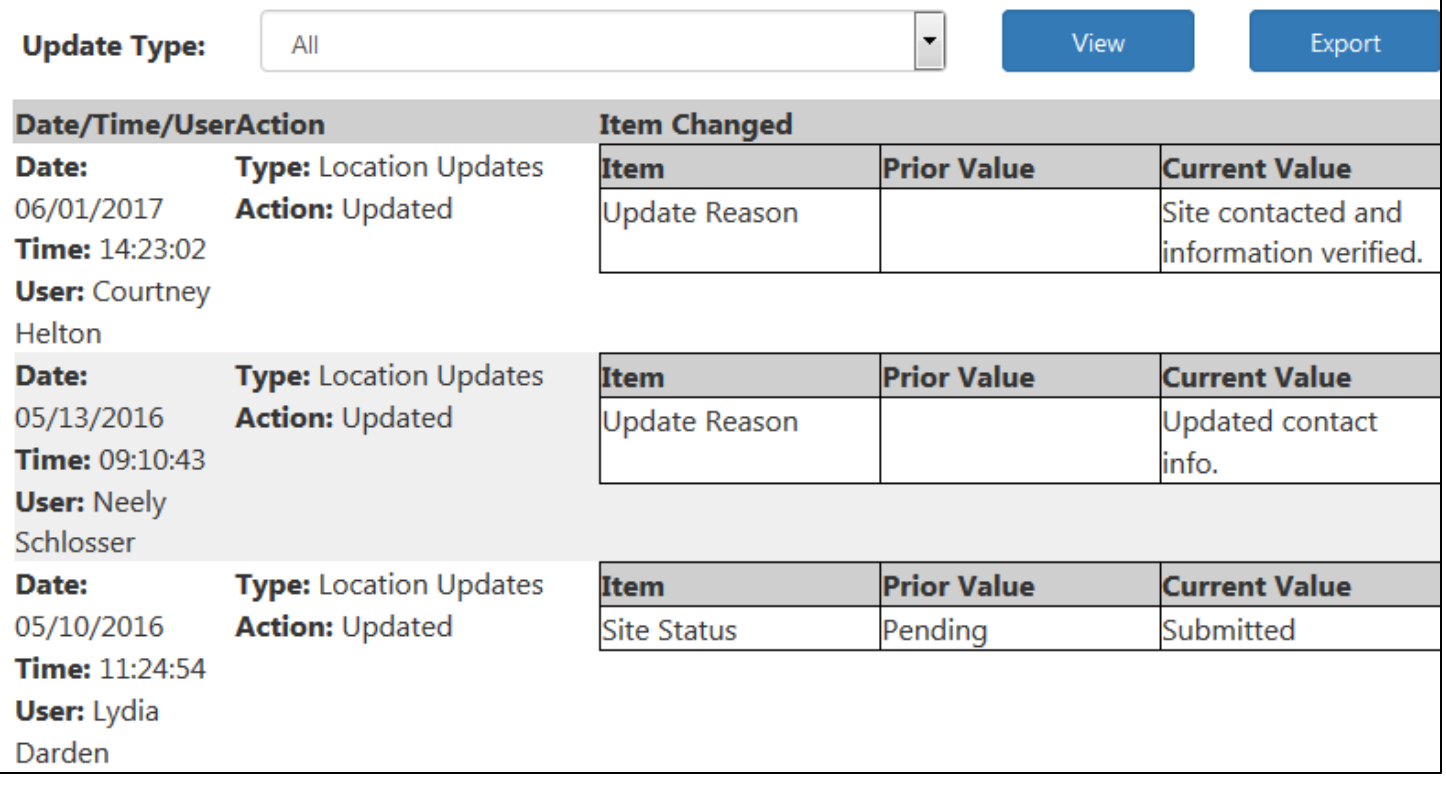

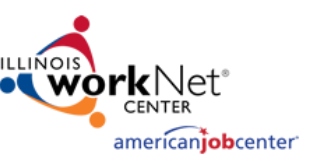

May 2018 v10 Final

## Reports

**Reports are available to everyone who has been added as a contact for at least 1 location. The reports will only populate with the locations you have access to.**

- Use the reports to get filtered
	- o Lists of sites
	- o Counts of site types
	- o Lists of contacts
- Results can be exported as a CSV file.
- LWIA managers and coordinators can run reports for the entire LWIA.

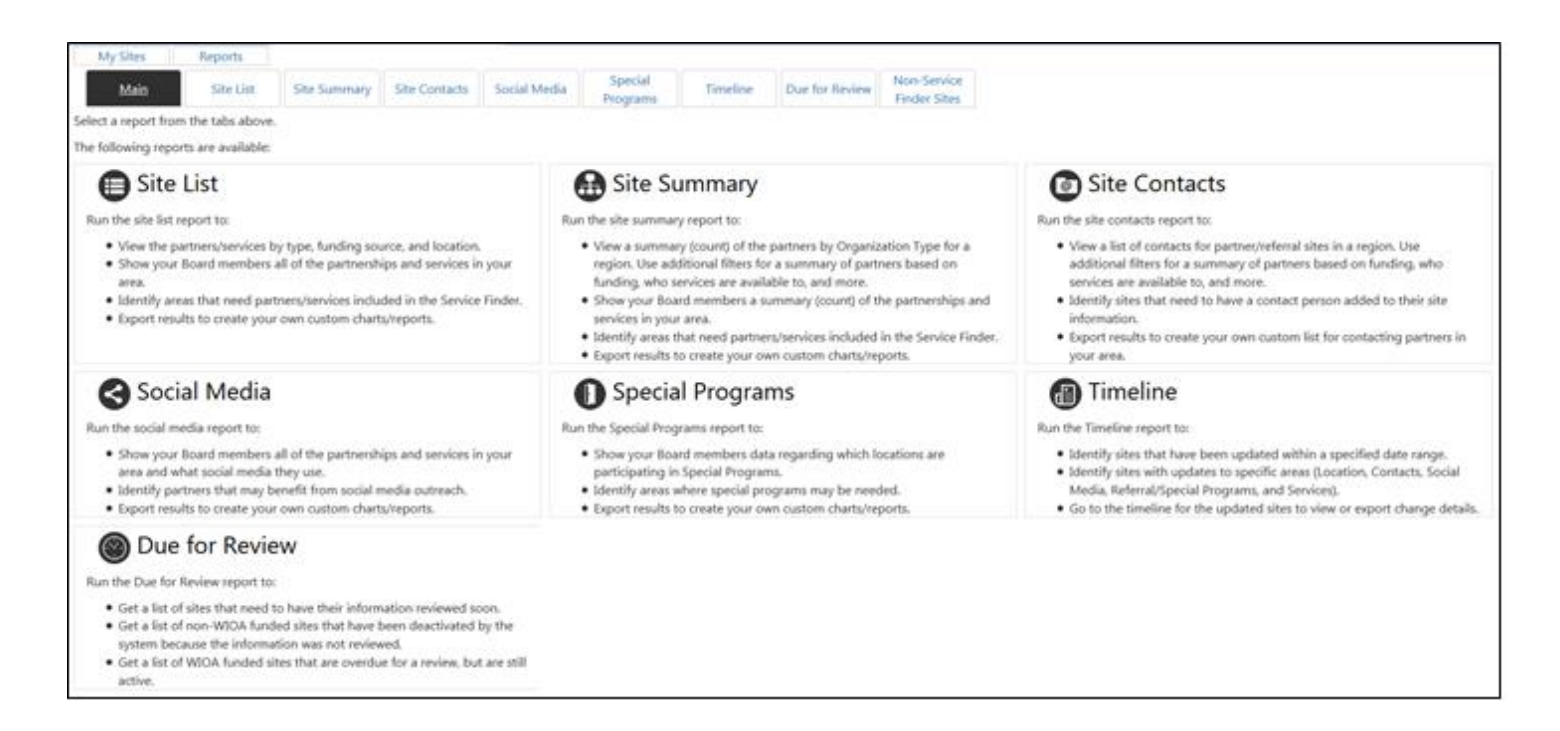

This workforce product was funded by a grant awarded by the U.S. Department of Labor's Employment and Training Administration. The product was created by the grantee and does not necessarily reflect the official position of the U.S. Department of Labor. The Department of Labor makes no guarantees, warranties, or assurances of any kind, express or implied, with respect to such information, including any information on linked sites and including, but not limited to, accuracy of the information or its completeness, timeliness, usefulness, adequacy, continued availability, or ownership. This product is copyrighted by the institution that created it. Internal use by an organization and/or personal use by an individual for non-commercial purposes is permissible. All other uses require the prior authorization of the copyright owner.

The Illinois workNet Center System, an American Job Center, is an equal opportunity employer/program. Auxiliary aids and services are available upon request to individuals with disabilities. All voice telephone numbers on this website may be reached by persons using TTY/TDD equipment by calling TTY (800) 526-0844 or 711.